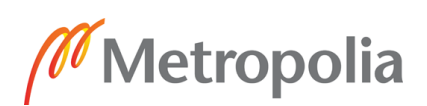

### Hakijan ohjeet Zoom käytölle valintakokeessa

#### **Sisällysluettelo**

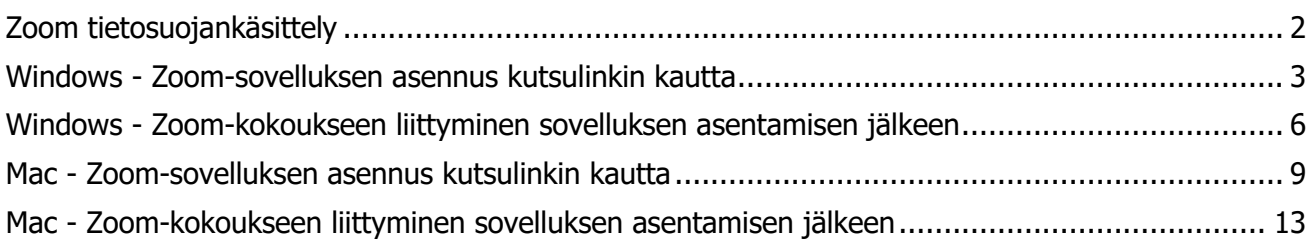

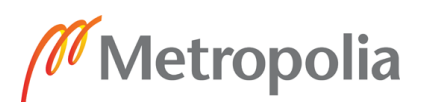

### <span id="page-1-0"></span>**Zoom tietosuojankäsittely**

#### **Metropolia Ammattikorkeakouluun hankittu Zoom-verkkokokoustyöväline (Funet Miitti/NORDUnet)**

Metropolia Ammattikorkeakoulu on hankkinut Zoom -verkkokokoustyövälineen ja siihen liittyvän palvelun Tieteen tietotekniikan keskus - IT Center for Science - CSC Oy:ltä osana Funet Miitti (Zoom)-palvelua.

Palvelu on toteutettu yhteispohjoismaisesti yhteistyössä NORDUnetin kanssa, eikä näin ollen ole osa julkisesti saatavilla olevaa Zoom-palvelua. Lisäksi NORDUnetin tarjoama Zoom-palvelu toimii kokonaisuudessaan EU:ssa, NORDUnetin omaan käyttöön varatuissa palvelinympäristöissä. Nämä palvelimet sijaitsevat Tanskassa ja Ruotsissa. Palveluista on myös sovittu NORDUnetin ja Zoomin kanssa ottaen huomioon eurooppalaisen tietosuojasääntelyn vaatimukset.

Metropolia Ammattikorkeakoulun ja CSC Oy:n välistä henkilötietojen käsittelyä säätelee osapuolten välille laadittu puitesopimus sekä sen henkilötietojen käsittelysopimusliite (GDPR 28 artiklan mukainen sopimus).

Zoom -verkkokokoustyövälinettä käytetään kevään 2020 valintakokeissa hakijoiden tunnistamiseen ja/tai ryhmäkeskustelun tai haastattelutehtävien hoitamiseen.

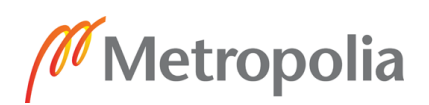

### <span id="page-2-0"></span>**Windows - Zoom-sovelluksen asennus kutsulinkin kautta**

Zoom-sovelluksen asennus **ei vaadi** rekisteröitymistä Zoomiin. Valintakoehakija käyttää Zoomia Metropolian tutkinto-ohjelman lähettämän linkin kautta, joten erillisiä käyttäjätunnuksia ei tarvita.

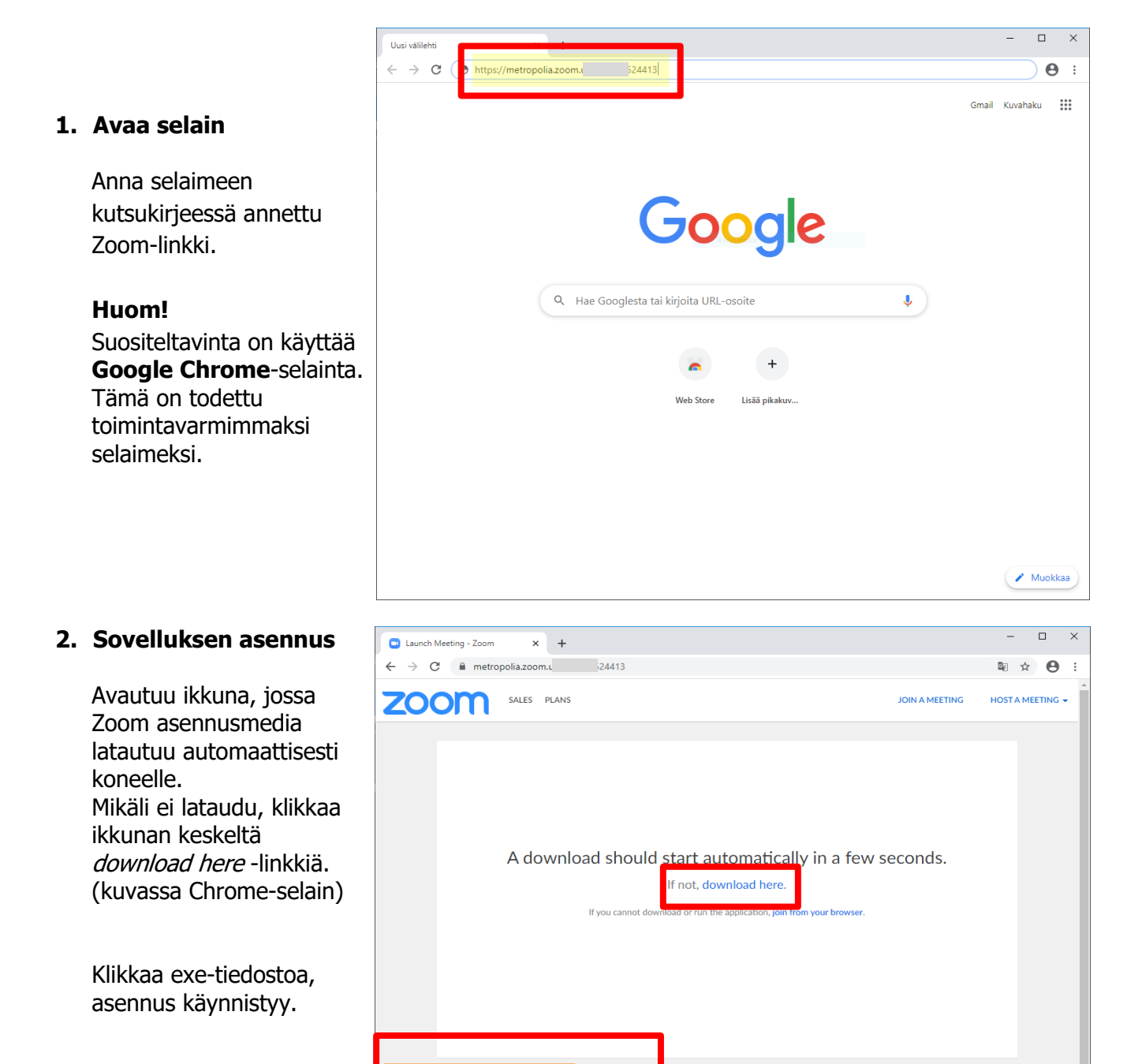

Tämän jälkeen voit sulkea selaimen.

Ohje laadittu: 9.5.2020, AM Ohje laadittu Zoom-sovellus versiolla: Muokattu: 14.5.2020, AM 5.0.2 (24046.0510), Windows 5.0.2 (24030.0508), Mac

Video Communications<br>Privacy & Legal Policies

Näytä kaikki X

Sovellus asentuu.

#### 9.5.2020

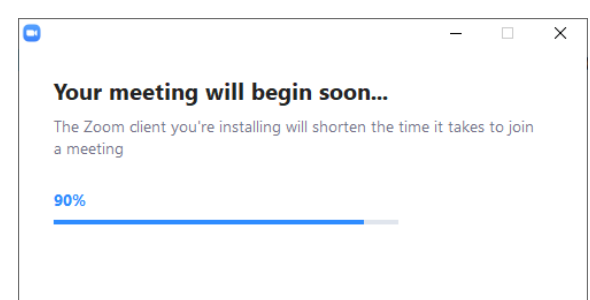

Onnistuneen asennuksen jälkeen avautuu Zoom-ikkuna, josta voit jatkaa suoraan kutsulinkin kokoukseen. **Sinun ei tarvitse erikseen rekisteröityä tai kirjautua Zoomiin.** Riittää, kun syötät **Your Name** -kenttään nimesi, ensin **Sukunimi** ja sen perään **Etunimi**.

Lopuksi klikkaa **Join Meeting** -painiketta.

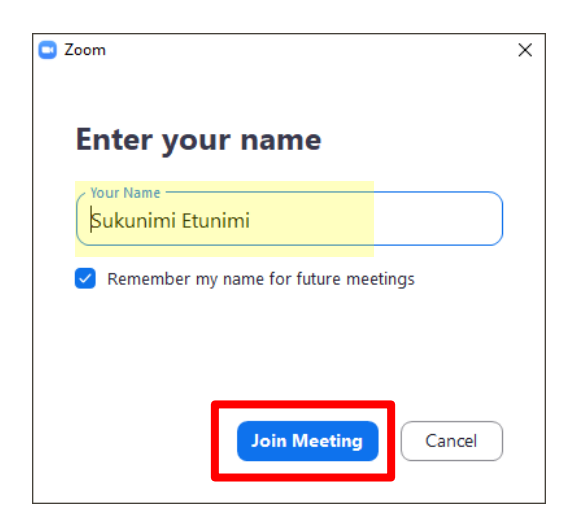

#### **3. Odotushuone**

**Odota**, että valintakokeen valvoja päästää sinut sisälle Zoom-kokoukseen.

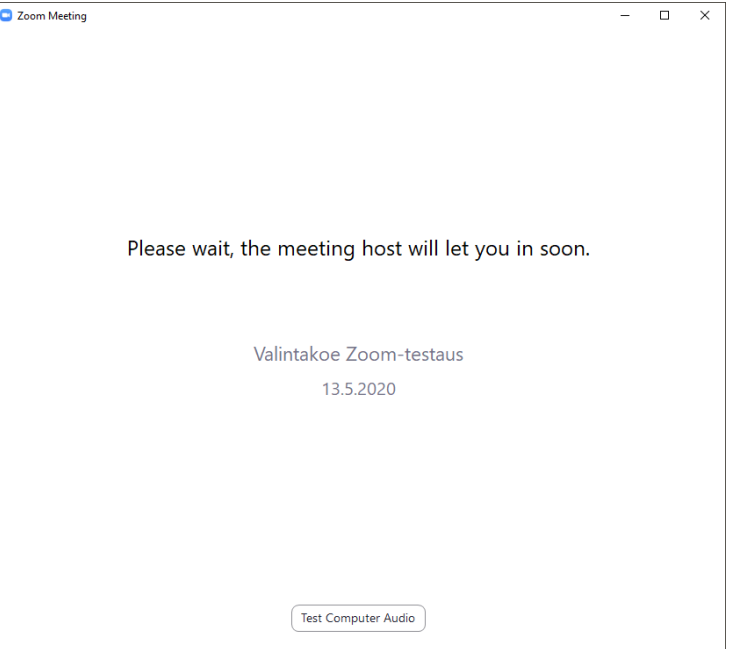

 $\Box$  $\overline{\mathbf{x}}$ 

#### 9.5.2020

C Zoom Meeting

#### **4. Ääni- ja videolaitteet**

Tarvittaessa testaa äänilaitteita "Test Speaker and Microphone" painikkeen kautta, jonka jälkeen klikkaa "**Join with Computer Audio**" painiketta.

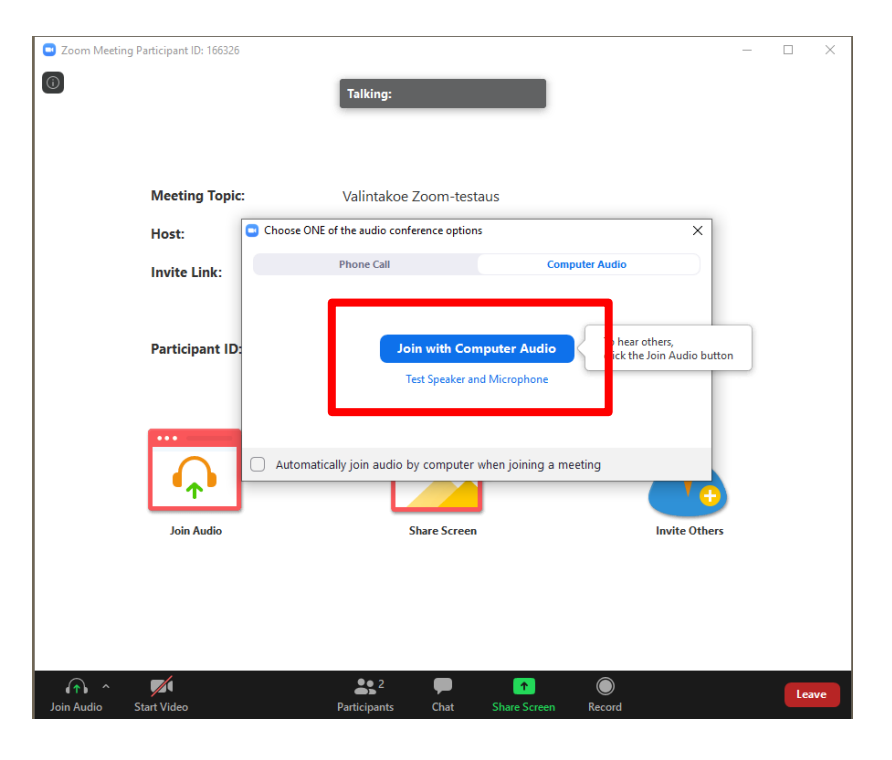

#### **5. Zoom-kokoushuone**

Olet onnistuneesti päässyt Zoom-kokoukseen.

Voit avata ääni- tai videolaitteen ikkunan vasemmasta alalaidasta klikkaamalla kyseisiä ikoneita. Tarvittaessa voit pudotusvalikoista vaihtaa laiteasetuksia.

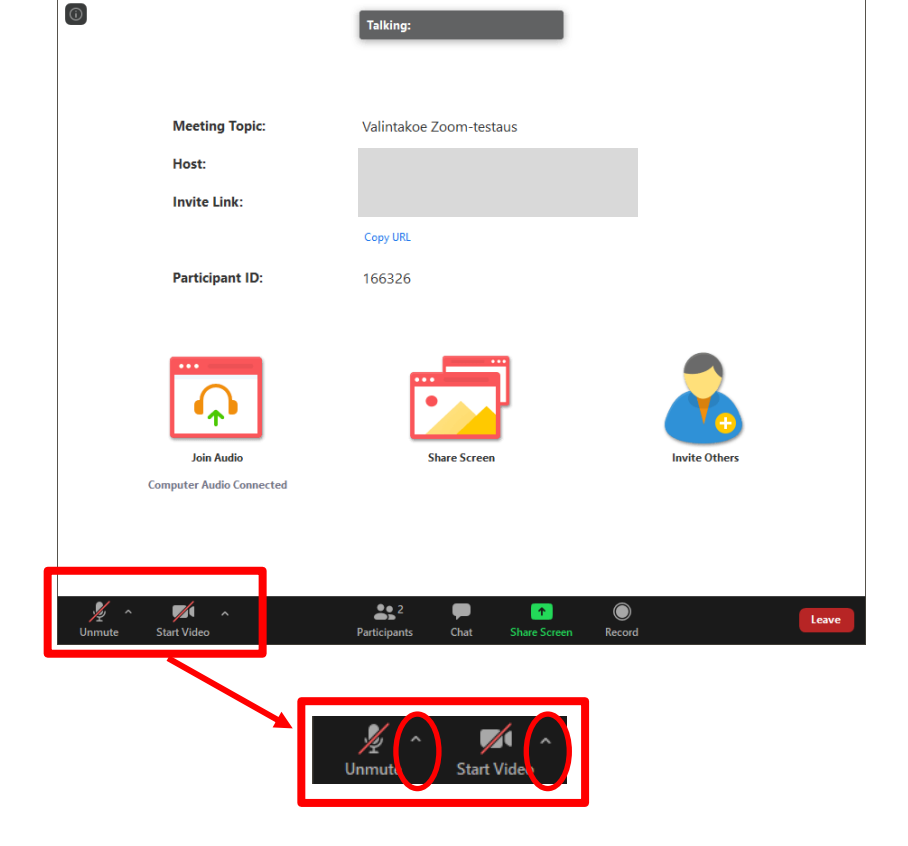

Ohje laadittu: 9.5.2020, AM Ohje laadittu Zoom-sovellus versiolla: Muokattu: 14.5.2020, AM 5.0.2 (24046.0510), Windows 5.0.2 (24030.0508), Mac

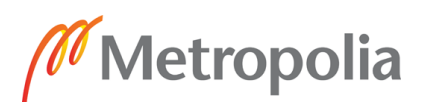

### <span id="page-5-0"></span>**Windows - Zoom-kokoukseen liittyminen sovelluksen asentamisen jälkeen**

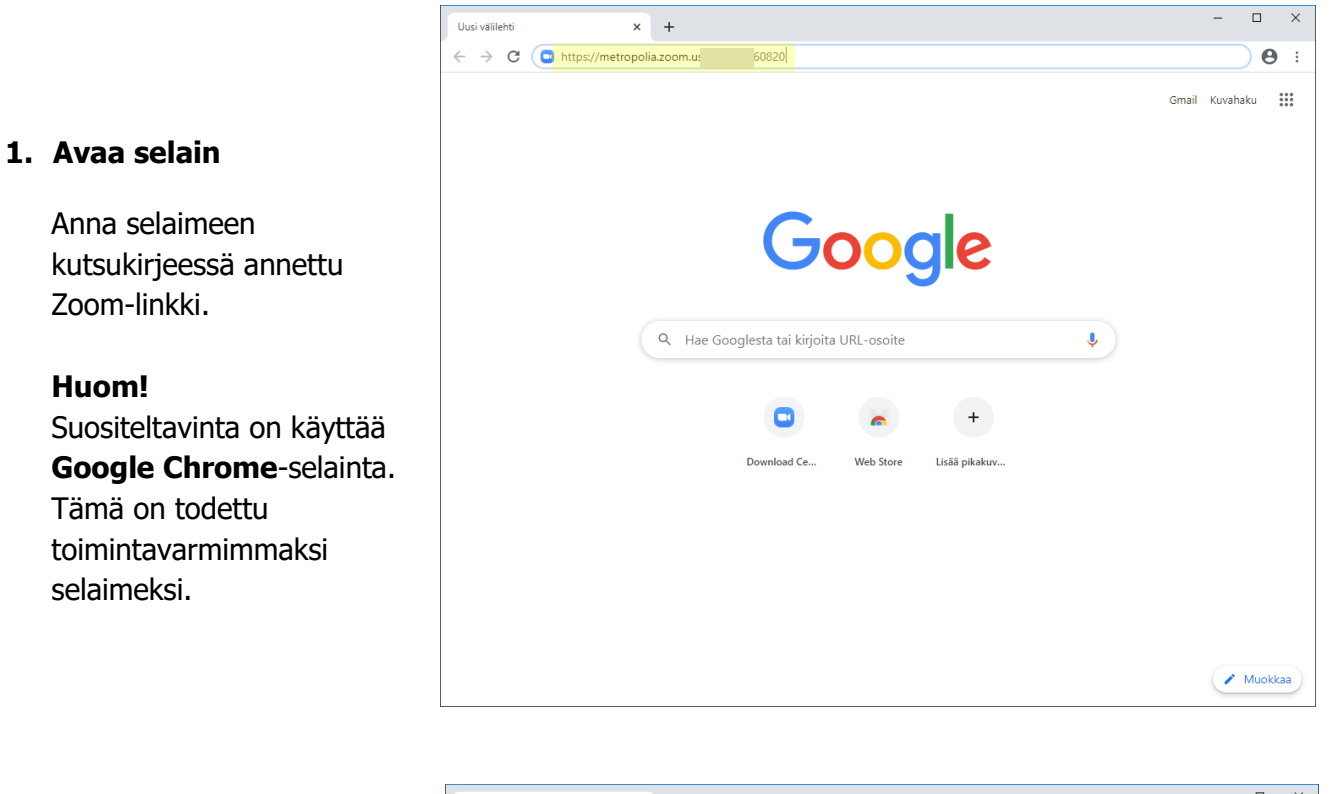

#### **2. Avaa kokous Zoomsovellukseen**

Zoom "haistelee", onko koneelle jo asennettu Zoomsovellus. Mikäli on, klikkaa **Avaa Zoom Meetings**

#### **Huom!**

Mikäli, et saa kyseistä popup ikkunaa näkyviin. Varmista, ettei sinulla ole pop-up esto päällä selaimessa tai että koneeltasi löytyy Zoomsovellus.

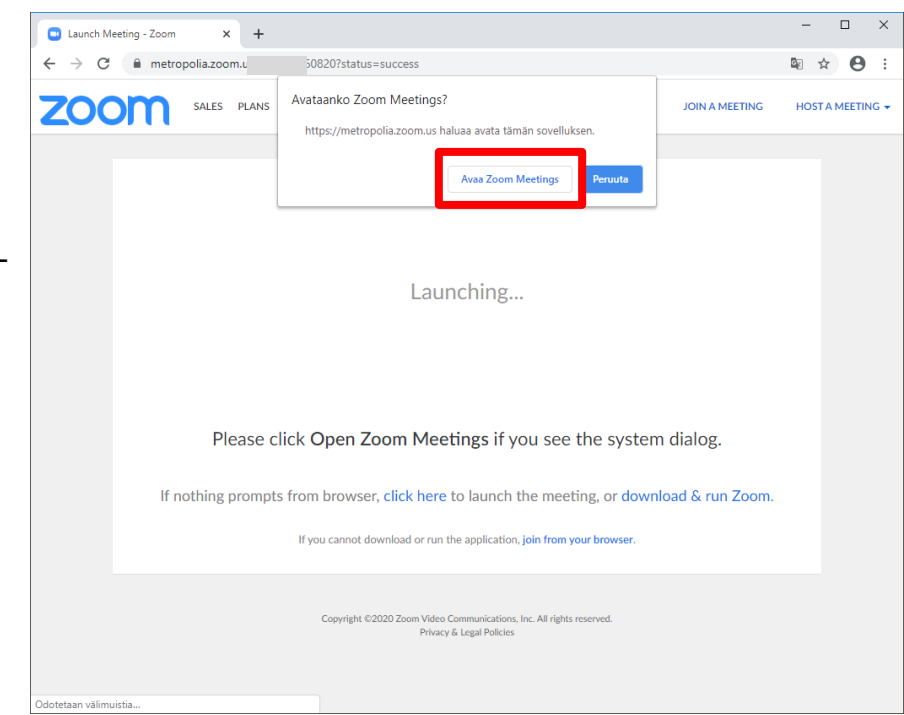

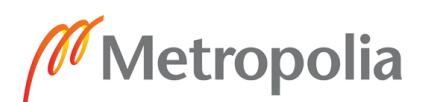

**3. Anna nimesi**

Syötä **Your name** -kenttään nimesi, ensin **Sukunimi** ja sen perään **Etunimi**.

Lopuksi klikkaa **Join Meeting** -painiketta.

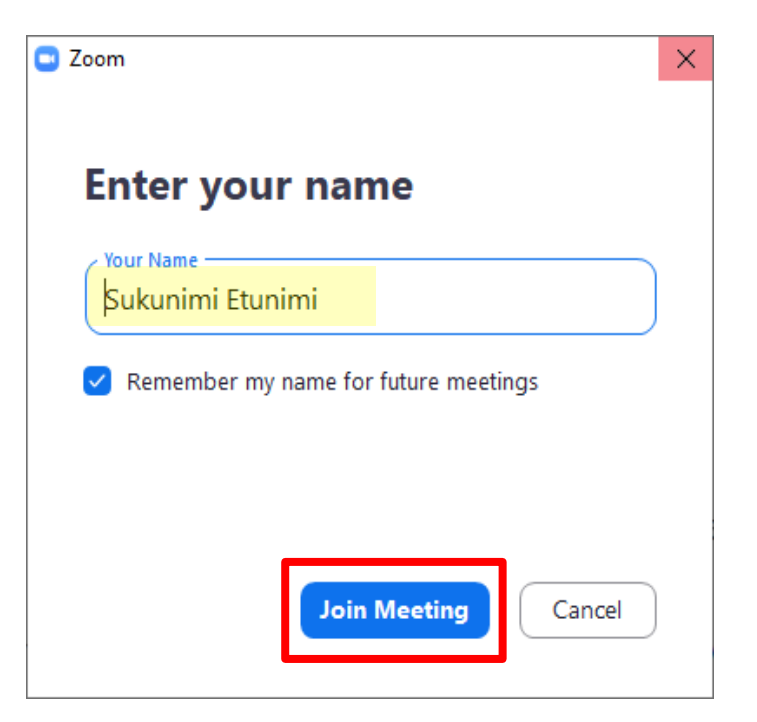

#### **4. Odotushuone**

**Odota**, että valintakokeen valvoja päästää sinut sisälle Zoom-kokoukseen.

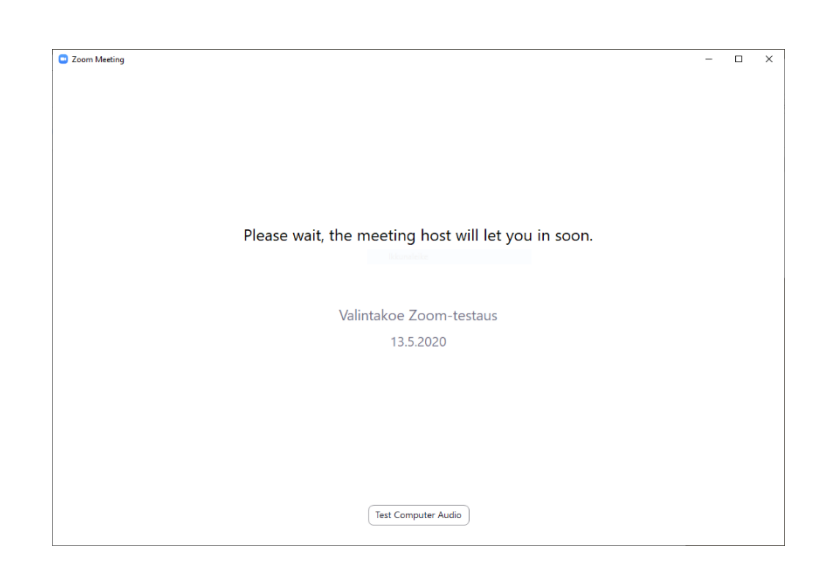

#### 9.5.2020

**5. Ääni- ja videolaitteet**

Tarvittaessa testaa äänilaitteita "Test Speaker and Microphone" painikkeen kautta, jonka jälkeen klikkaa "**Join with Computer Audio**" painiketta.

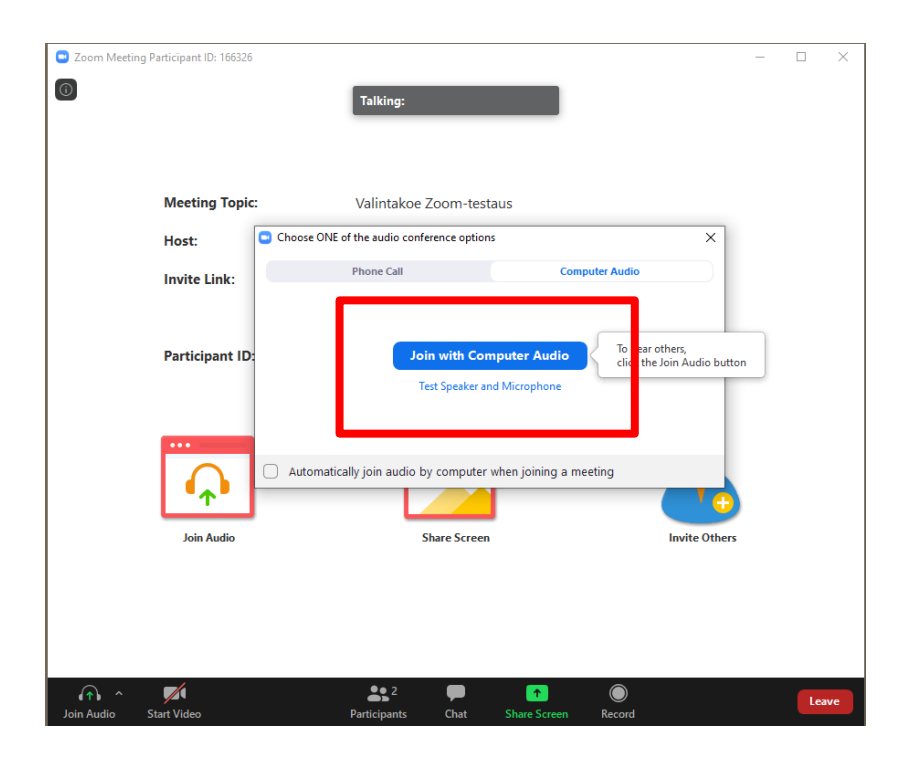

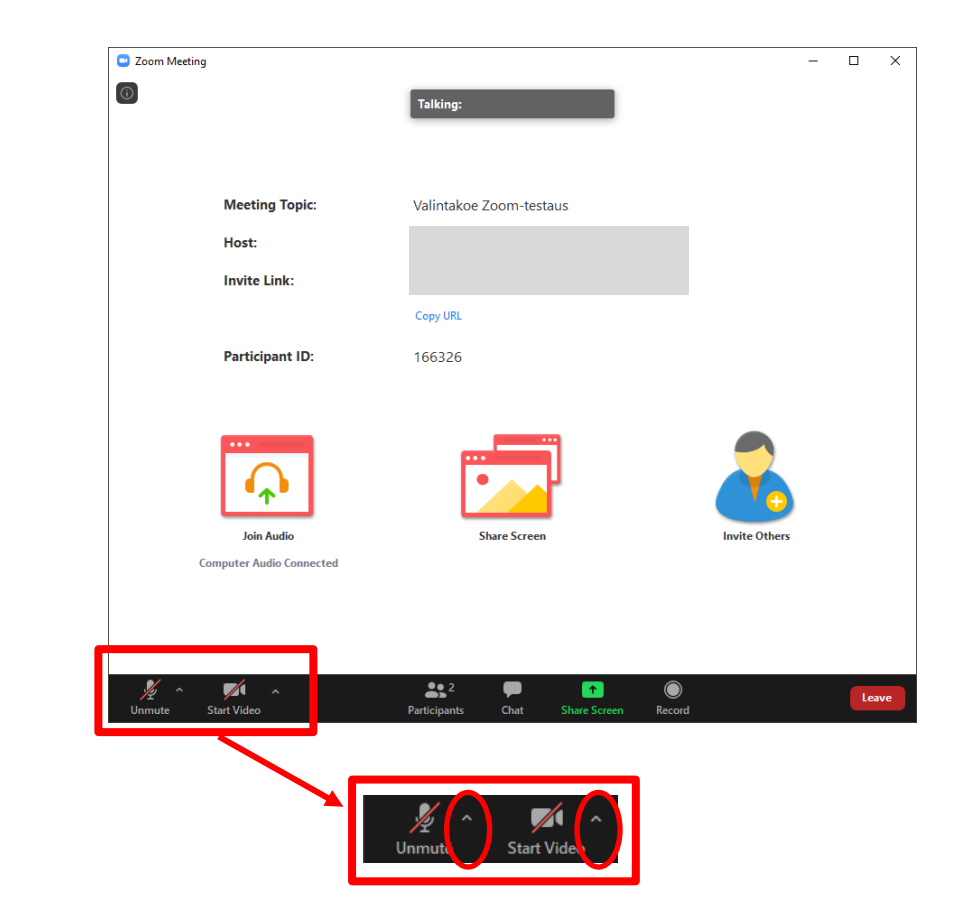

#### **6. Zoom-kokoushuone**

Olet onnistuneesti päässyt Zoom-kokoukseen.

Voit avata ääni- tai videolaitteen ikkunan vasemmasta alalaidasta klikkaamalla kyseisiä ikoneita. Tarvittaessa voit pudotusvalikoista vaihtaa laiteasetuksia.

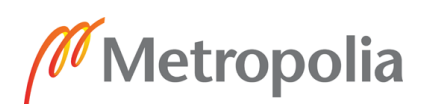

### <span id="page-8-0"></span>**Mac - Zoom-sovelluksen asennus kutsulinkin kautta**

Zoom-sovelluksen asennus **ei vaadi** rekisteröitymistä Zoomiin. Valintakoehakija käyttää Zoomia Metropolian tutkinto-ohjelman lähettämän linkin kautta, joten erillisiä käyttäjätunnuksia ei tarvita.

#### **1. Avaa selain**

Anna selaimeen kutsukirjeessä annettu Zoom-linkki.

#### **Huom!**

Suositeltavinta on käyttää **Google Chrome**-selainta**.** Tämä on todettu toimintavarmimmaksi selaimeksi.

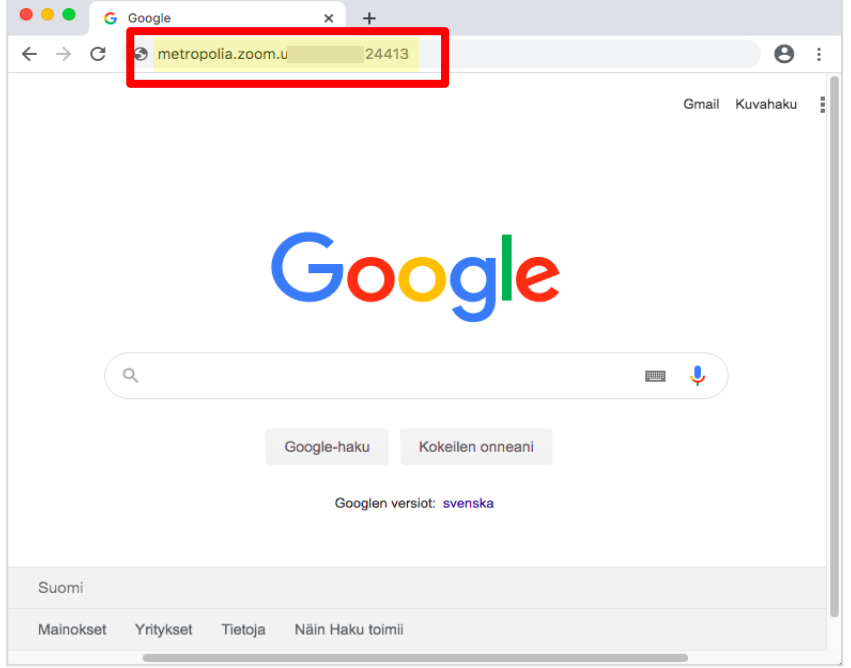

#### **2. Asenna sovellus**

Avautuu ikkuna, jossa Zoom asennusmedia latautuu automaattisesti koneelle. Mikäli ei lataudu, klikkaa ikkunan keskeltä try again linkkiä. (kuvassa Chrome-selain)

Klikkaa pkg-tiedostoa, asennus käynnistyy.

Tämän jälkeen voit sulkea selaimen.

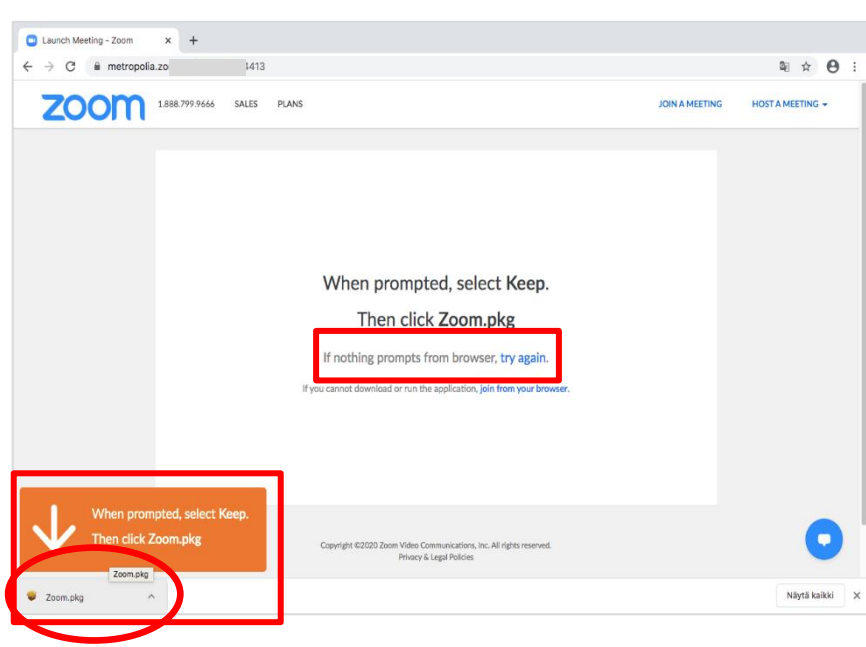

#### 9.5.2020

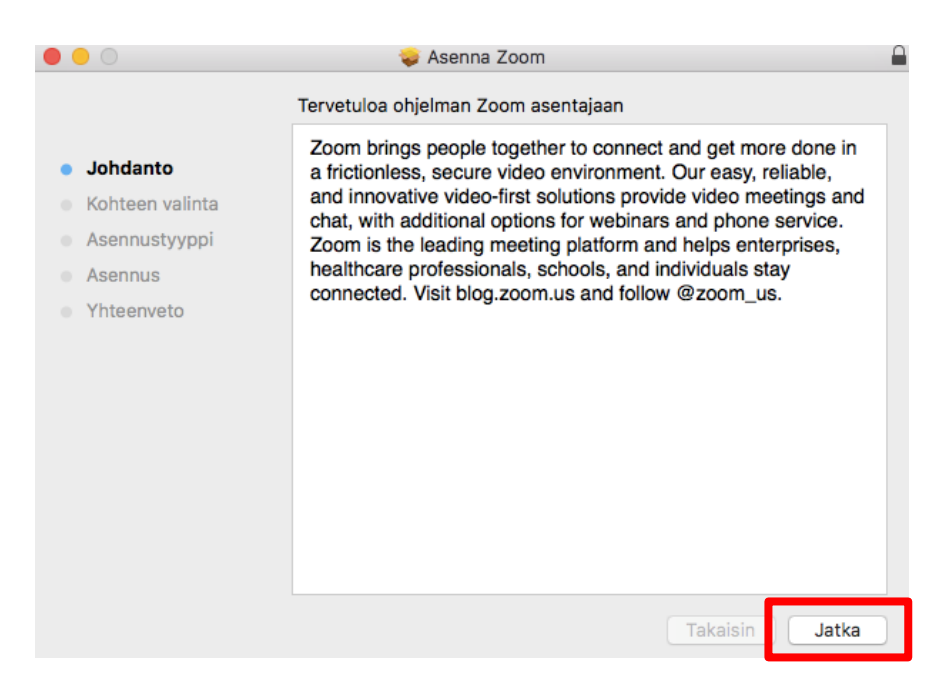

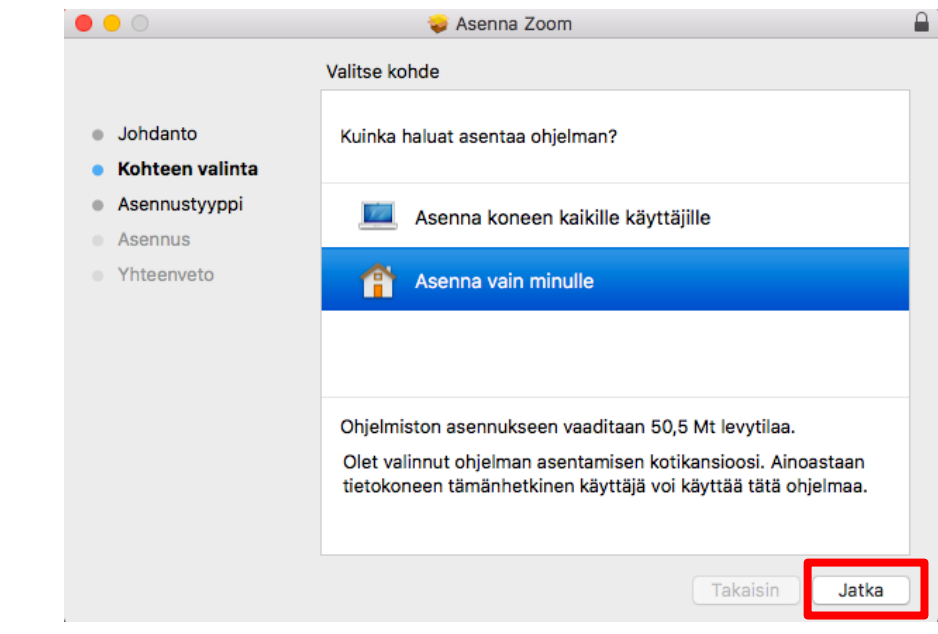

Jatka asennusta klikkaamalla **Jatka** -painiketta.

**Jatka** asennusta.

Asenna sovellus klikkaamalla **Asenna** -painiketta.

Metropolia

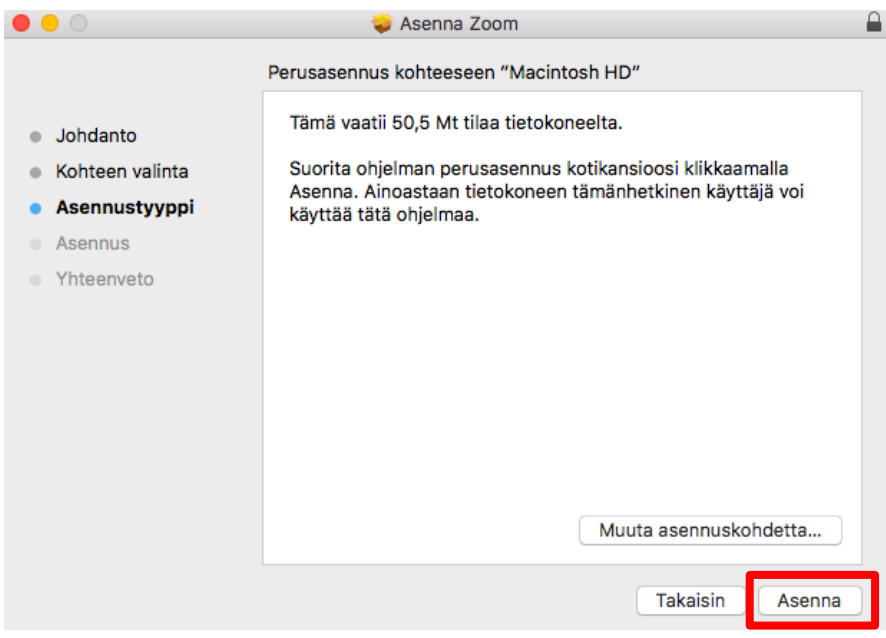

Anna tarvittaessa lupa asennukselle ja klikkaa **Asenna ohjelmisto** painiketta.

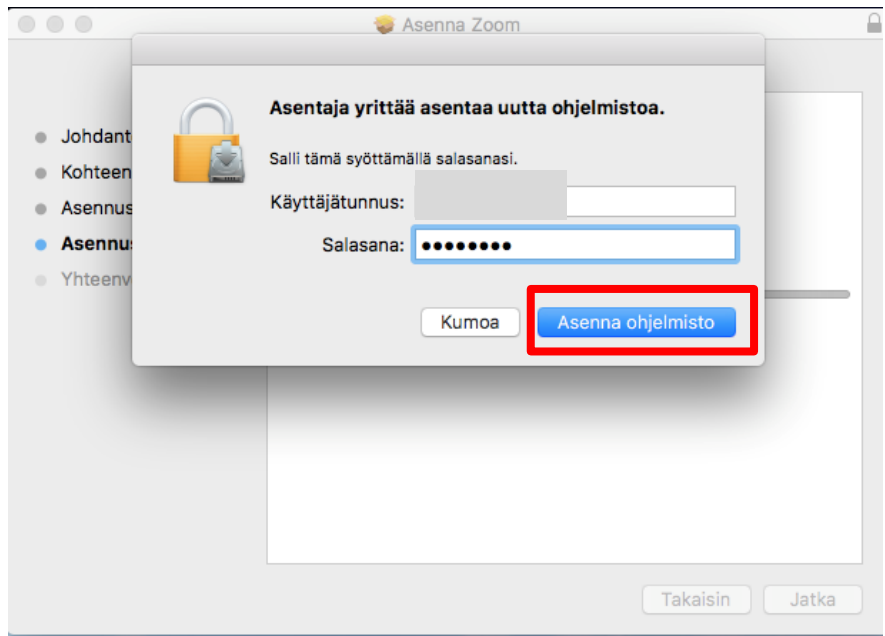

#### 9.5.2020

Asennus valmis. Klikkaa lopuksi **Sulje.**

Voit siirtää roskakoriin taustalle jäävän Zoomasentajan.

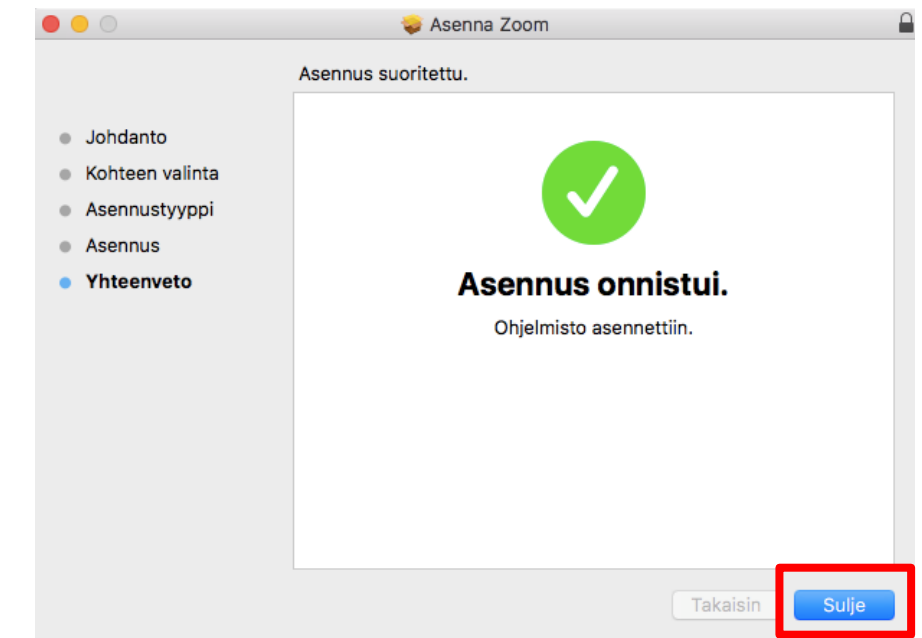

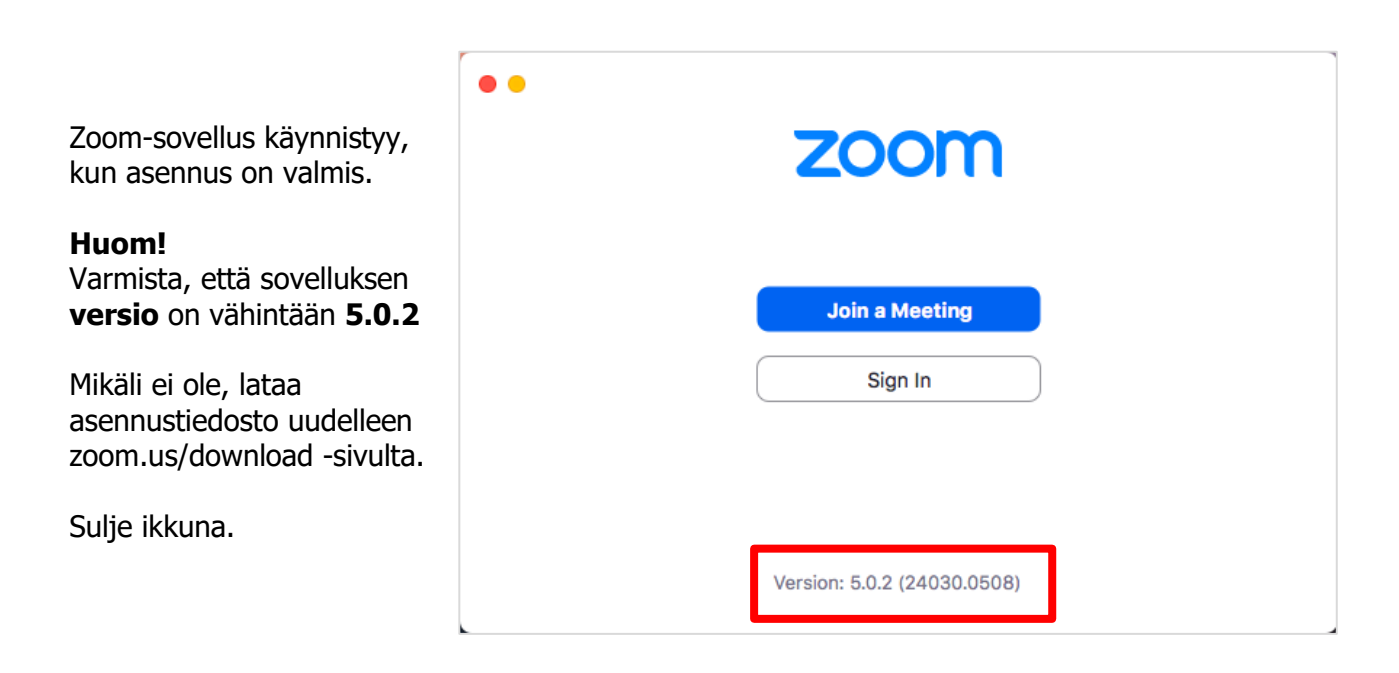

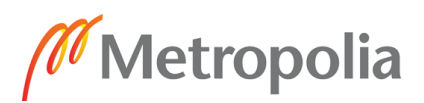

### <span id="page-12-0"></span>**Mac - Zoom-kokoukseen liittyminen sovelluksen asentamisen jälkeen**

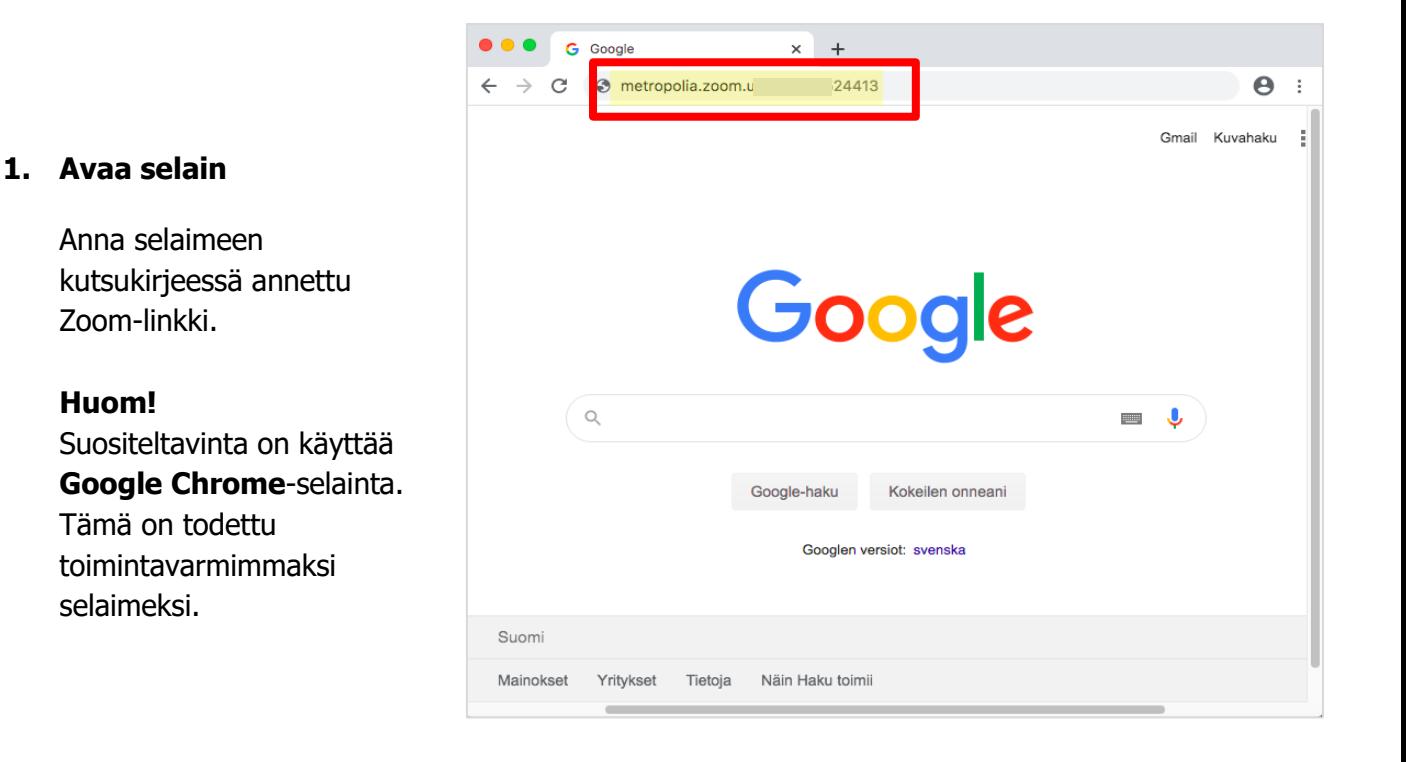

#### **2. Avaa kokous Zoomsovellukseen**

Zoom "haistelee", onko koneelle jo asennettu Zoomsovellus. Mikäli on, klikkaa **Avaa zoom.us**

#### **Huom!**

Mikäli, et saa kyseistä popup ikkunaa näkyviin. Varmista, ettei sinulla ole pop-up esto päällä selaimessa tai että koneeltasi löytyy Zoomsovellus.

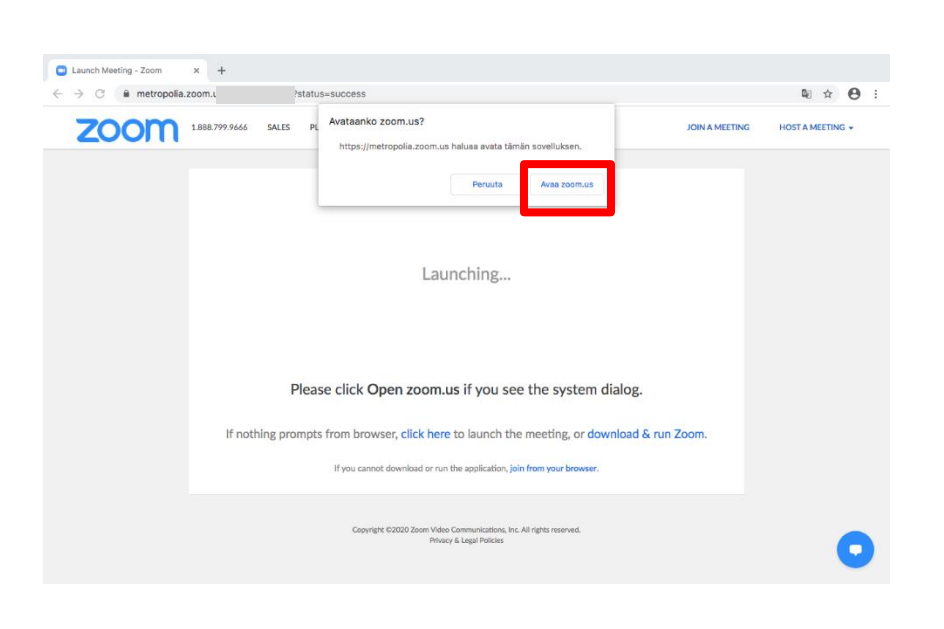

Ohje laadittu: 9.5.2020, AM Ohje laadittu Zoom-sovellus versiolla: Muokattu: 14.5.2020, AM 5.0.2 (24046.0510), Windows 5.0.2 (24030.0508), Mac

#### 9.5.2020

#### **3. Anna nimesi**

Syötä **Your Name** kenttään nimesi, ensin **Sukunimi** ja sen perään **Etunimi**.

 $0.0.0$ 

Lopuksi klikkaa **Join** -painiketta.

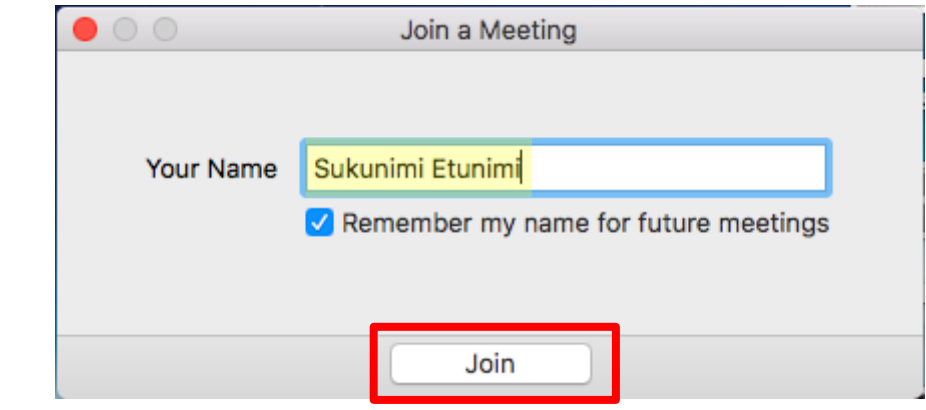

#### **4. Odotushuone**

**Odota**, että valintakokeen valoja päästää sinut sisälle Zoom-kokoukseen.

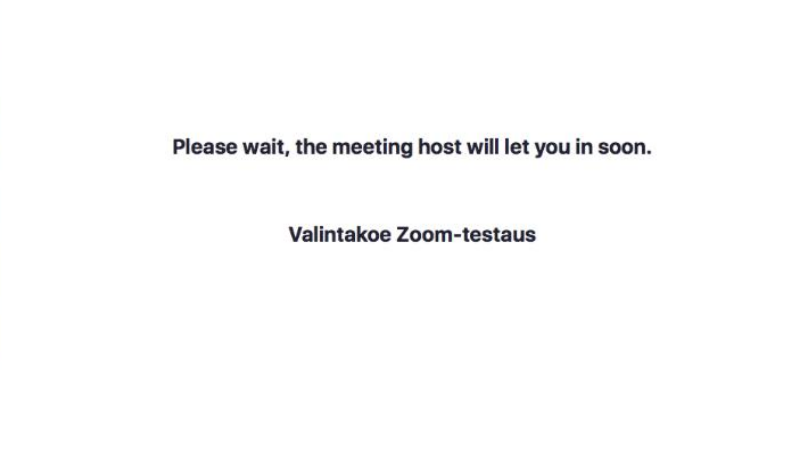

Test Speaker and Microphone

Zoom Meeting

#### **5. Äänilaitteet**

Tarvittaessa testaa äänilaitteesi "Test Speaker and Microphone" painikkeen kautta, jonka jälkeen klikkaa "**Join With Computer Audio**" painiketta.

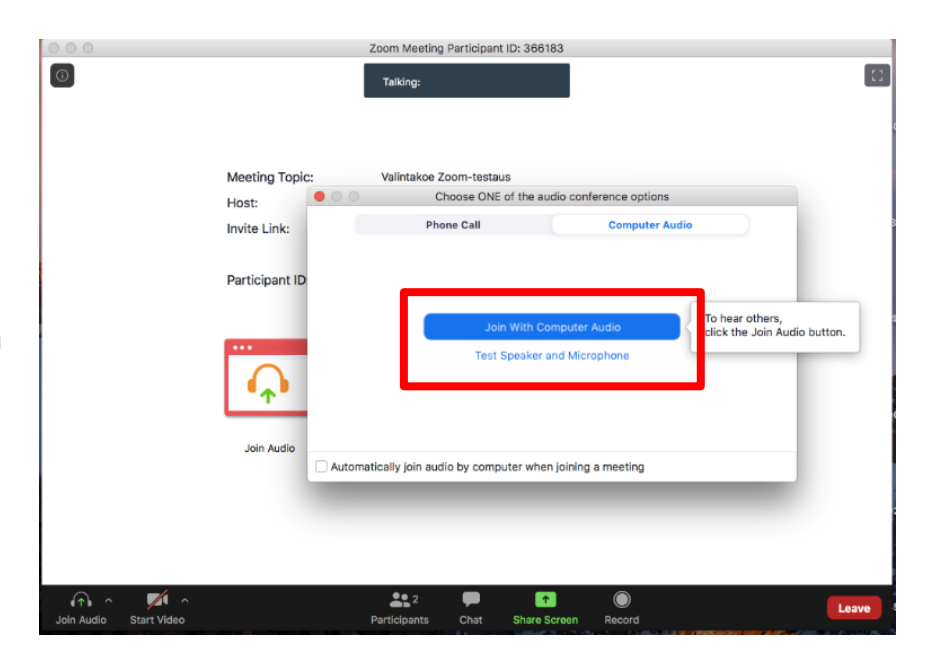

 $\left[ 1\right]$ 

#### 9.5.2020

Meeting Topic:

Participant ID:

**Join Audio** 

Host: Invite Link: Zoom Meeting

Valintakoe Zoom-testaus

Share Scree

Invite Other

Copy Link

366183

 $|000$ 

 $\circledcirc$ 

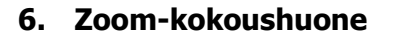

Olet onnistuneesti päässyt Zoom-kokoukseen.

 $\mathbf{z}$  $\mathbf{a}$ Æ art Vic Voit avata ääni- tai videolaitteen ikkunan vasemmasta alalaidasta klikkaamalla kyseisiä ikoneita. Tarvittaessa voit л Ł Unmutr Start Vid pudotusvalikoista vaihtaa laiteasetuksia.